# **Getting Started: Preparing Your Multi-project Application Using ASSIST**

## **Step-by-Step**

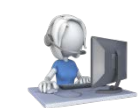

#### **Before you begin: Know where to go for help**

• The eRA Service Desk is available to help you if you have any problems using ASSIST o <http://grants.nih.gov/support/index.html>

#### **Step 1: Find a Funding Opportunity Announcement (FOA)**

- Find a FOA of interest in the NIH Guide for Grants & Contracts and record the FOA number (e.g., PA-16-123) o <http://grants.nih.gov/grants/guide/index.html>
- The 'Apply Online Using ASSIST' button above the FOA Table of Contents takes you to ASSIST

#### **Step 2: Make a submission plan**

- Carefully read the FOA, noting allowable types of required/optional components and any special instructions
- Define the layout of your application (e.g., define components and who will lead each)
- Decide who will be responsible for data entry in ASSIST and gather their eRA Commons IDs

#### **Step 3: Login to ASSIST & Initiate Your Application**

- Login to ASSIST at<https://public.era.nih.gov/assist> using your eRA Commons ID and password
- Use the *Initiate Application* feature and your FOA number to get started on your application o Or, access applications already in progress using the Search feature
- Use the *Add New Component* action to build out your application

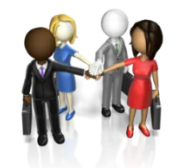

#### **Step 4: Provide application access to your team**

- Automatic Edit access is given to: SOs (Signing Official) and AOs (Administrative Officials ) at the applicant organization; the PD/PIs designated on the application; and the application initiator
- o Similar automatic access provided at the component level
- Access can be given (or revoked) to additional users using the *Manage Access* action

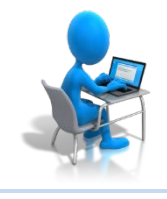

#### **Step 5: Enter Application Data**

- Use the left-hand component navigation and the top form tabs to move between components and forms
- Multiple users can simultaneously work on your application; only one user at a time can Edit an individual form
	- Use the *Validate Component* and *Validate Application* actions to check your entered data against NIH business rules

#### **Step 6: Finalize your application and prepare for submission**

- Use the *Preview Application* action to generate a draft application image in the agency format
- Check the application image for any assembly issues
- Use the *Update Component Status* and *Update Submission Status* actions to lock down editing and prepare your application for submission
	- o If additional edits are needed, the application and component must be returned to Work In Progress status

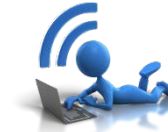

#### **Step 7: Submit your application**

- Use the *Submit* button on the Summary tab to submit to the agency through Grants.gov
- o Only active for users logged into ASSIST with an eRA Commons account with the SO role
- Provide valid **Grants.gov Authorized Organizational Representative** username and password when prompted

#### **Step 8: Track your application status and view your assembled application image**

- Use the *View Submission Status Details* link to track your application status
	- o If your application successfully processed through to eRA Commons, the 7-digit Agency Tracking # will be hyperlinked to the eRA Commons detailed status screen
	- o Check your assembled application image (e-Application) and associated documents in the Other Relevant Documents section of the screen

### **Component Status**

- **Work In Progress** Allows editing
- **Complete** Component data entry is complete
- **Final** Component has been reviewed by applicant organization and incorporated into the application

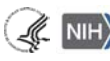

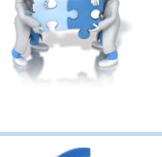

## **Getting Started: Preparing Your Multi-project Application Using ASSIST**

### **Application/Submission Status**

- **Work In Progress**  Allows editing
- All Components Final All components must be in 'Final' status
- **Ready for Submission**  Before status is changed, ASSIST does a final validation check on your application
- **Submitted** Automatically set after submitting to Grants.gov

### **ASSIST Actions**

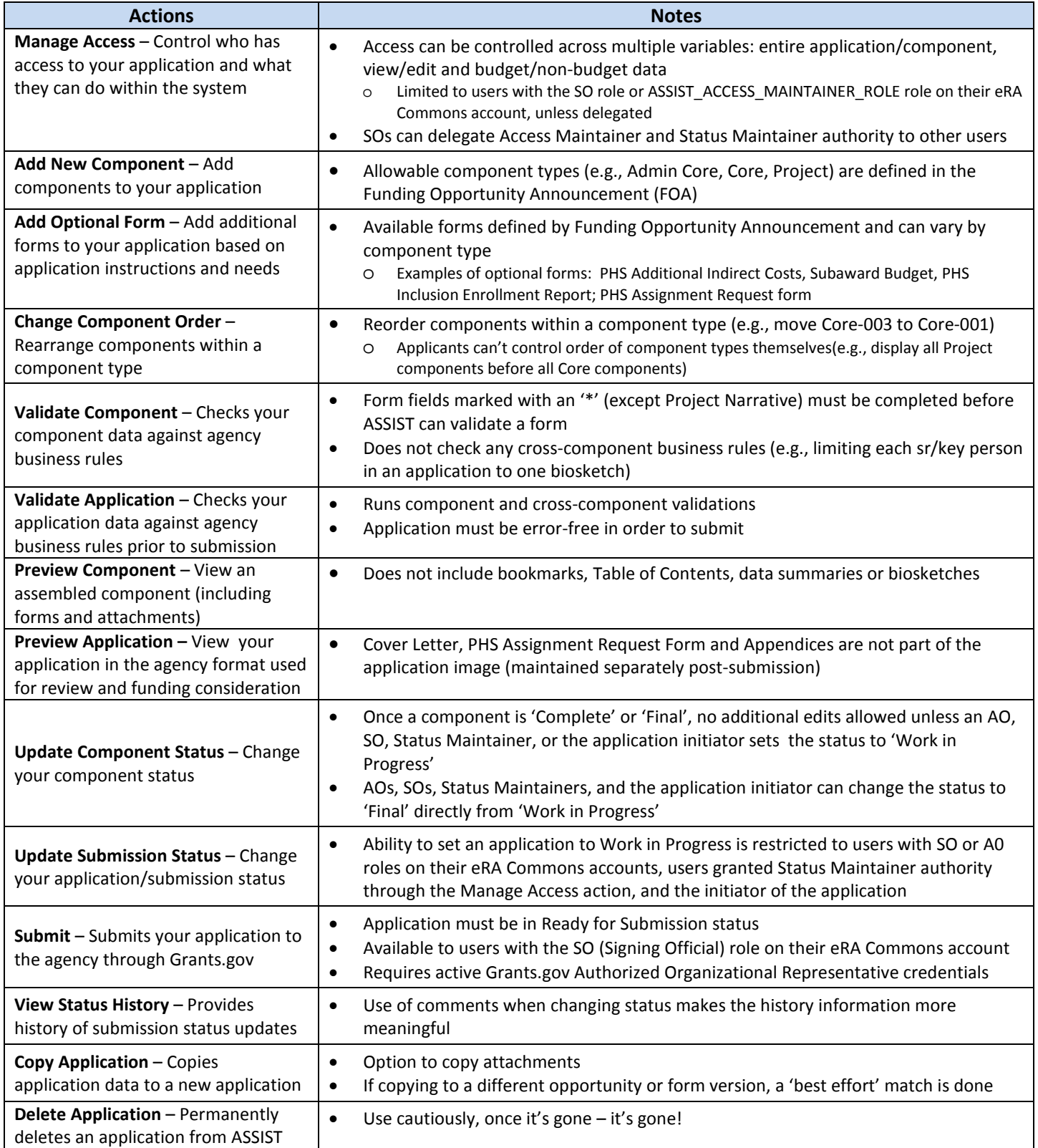

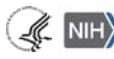